## Инструкция по процедуре создания заявки на мероприятие в «Системе регистрации и поддержки мероприятий НИУ ВШЭ».

Шаг 1. Регистрация в «Системе регистрации и поддержки мероприятий НИУ ВШЭ».

- 1. Для регистрации в системе необходимо перейти по ссылке [https://conf.hse.ru/.](https://conf.hse.ru/)
- 2. В открывшейся странице выбрать язык отображения сайта и перейти по выбранной ссылке:

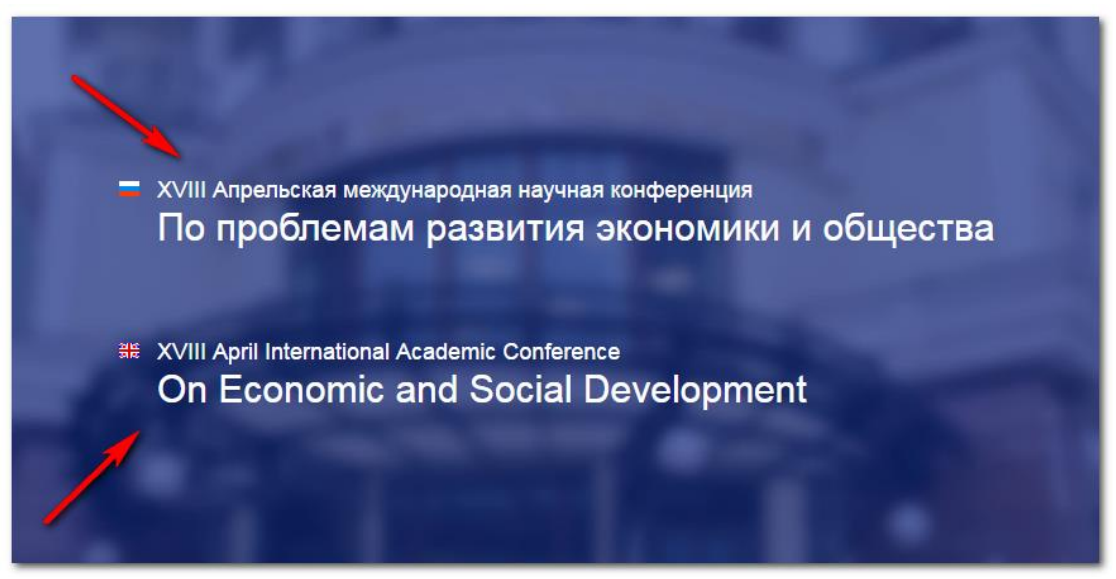

3. На странице с информацией о конференции необходимо перейти по ссылке «Регистрация»:

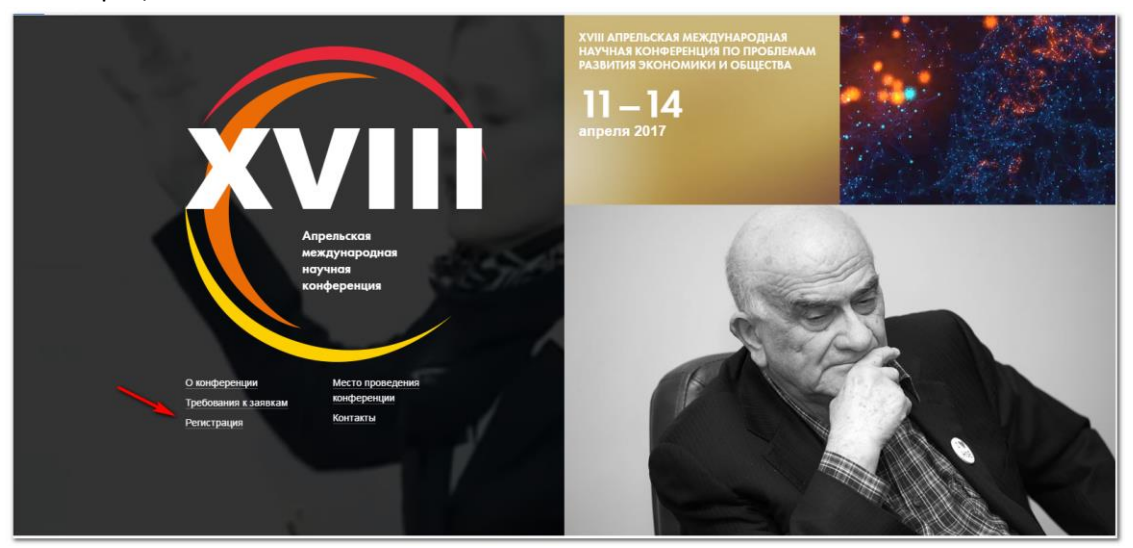

4. В открывшемся окне необходимо заполнить обязательные поля, помеченные знаком «\*».

5. Для подтверждения е-мейл адреса необходимо ввести Ваш е-мейл адрес в поле «Адрес Email» и нажать на кнопку «Подтвердить Email». На указанный Вами электронный почтовый ящик придет письмо с кодом подтверждения. Этот код подтверждения необходимо вставить в поле «Код подтверждения», и перейти к

следующему полю ввода.

Код подтверждения можно ввести в течение 2 минут с момента его отправки. Если в указанное время код не пришел, Вы можете повторить процедуру нажав на кнопку «Подтвердить Email».

- 6. В поле «Пароль» необходимо ввести Ваш новый пароль для авторизации в этой системе. Поле может содержать цифры и буквы латинского алфавита. Пароль должен быть не менее 5 символов. Спецсимволы и русские буквы не допустимы для этого поля.
- 7. По окончании ввода необходимо нажать на кнопку «Зарегистрироваться».

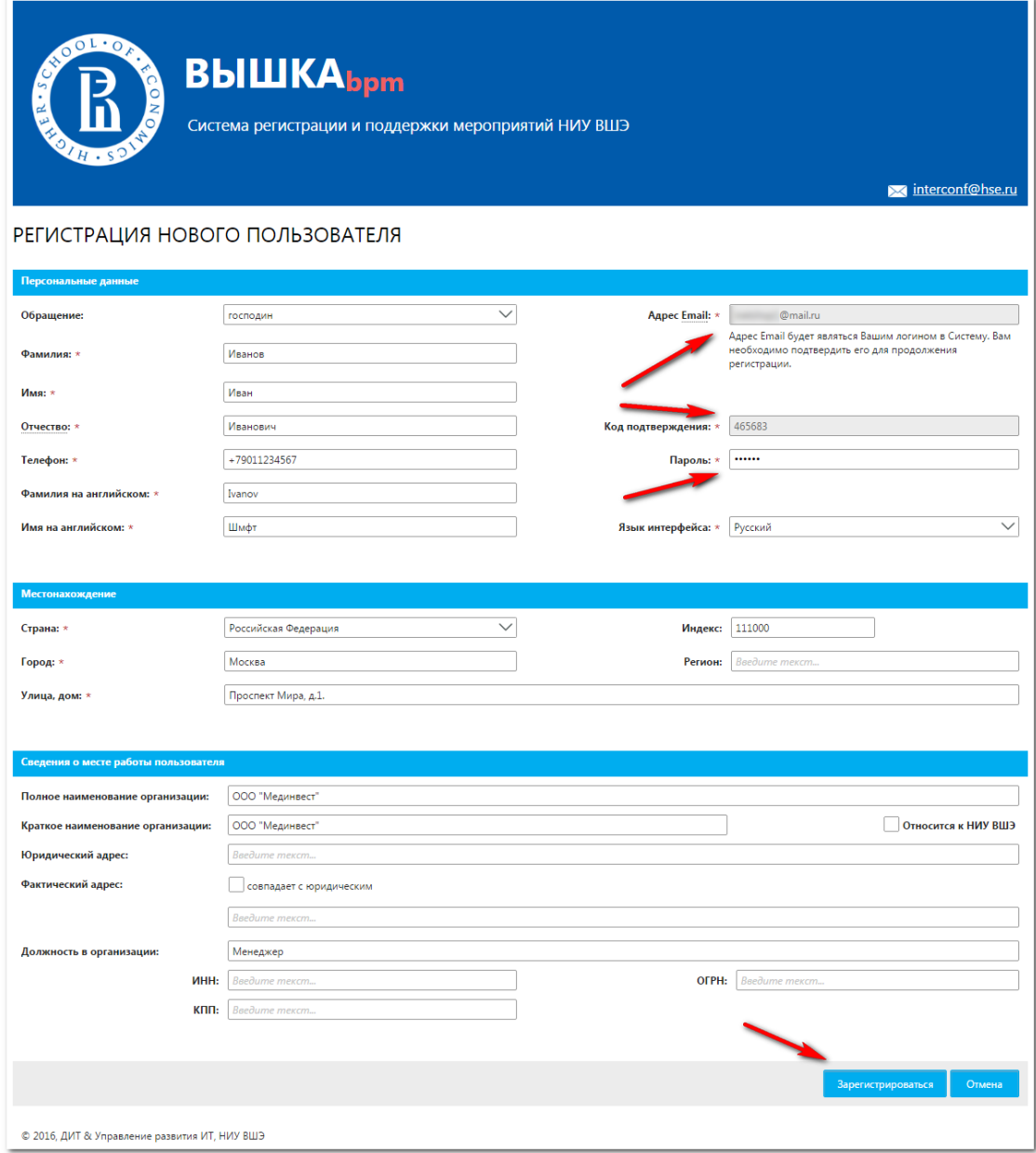

После этого Вы попадаете в личный кабинет в новой системе.

## Шаг 2. Регистрация на мероприятие в «Системе регистрации и поддержки мероприятий»:

Для регистрации на мероприятие Вы должны быть авторизованы в системе (см. Шаг 1).

- 1. На главном экране личного кабинета системы необходимо выбрать:
	- a. Пункт «Список Мероприятий».
	- b. Далее кликом «мышки» выделить мероприятие «XVIII Апрельская международная научная конференция по проблемам развития экономики и общества».
	- c. Нажать на кнопку «Зарегистрироваться как участник».

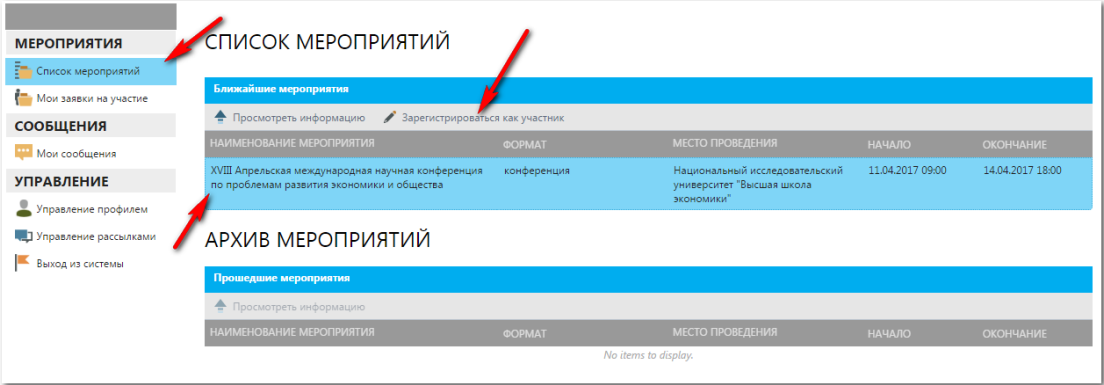

2. Необходимо заполнить все обязательные поля на форме регистрации на участие в мероприятии.

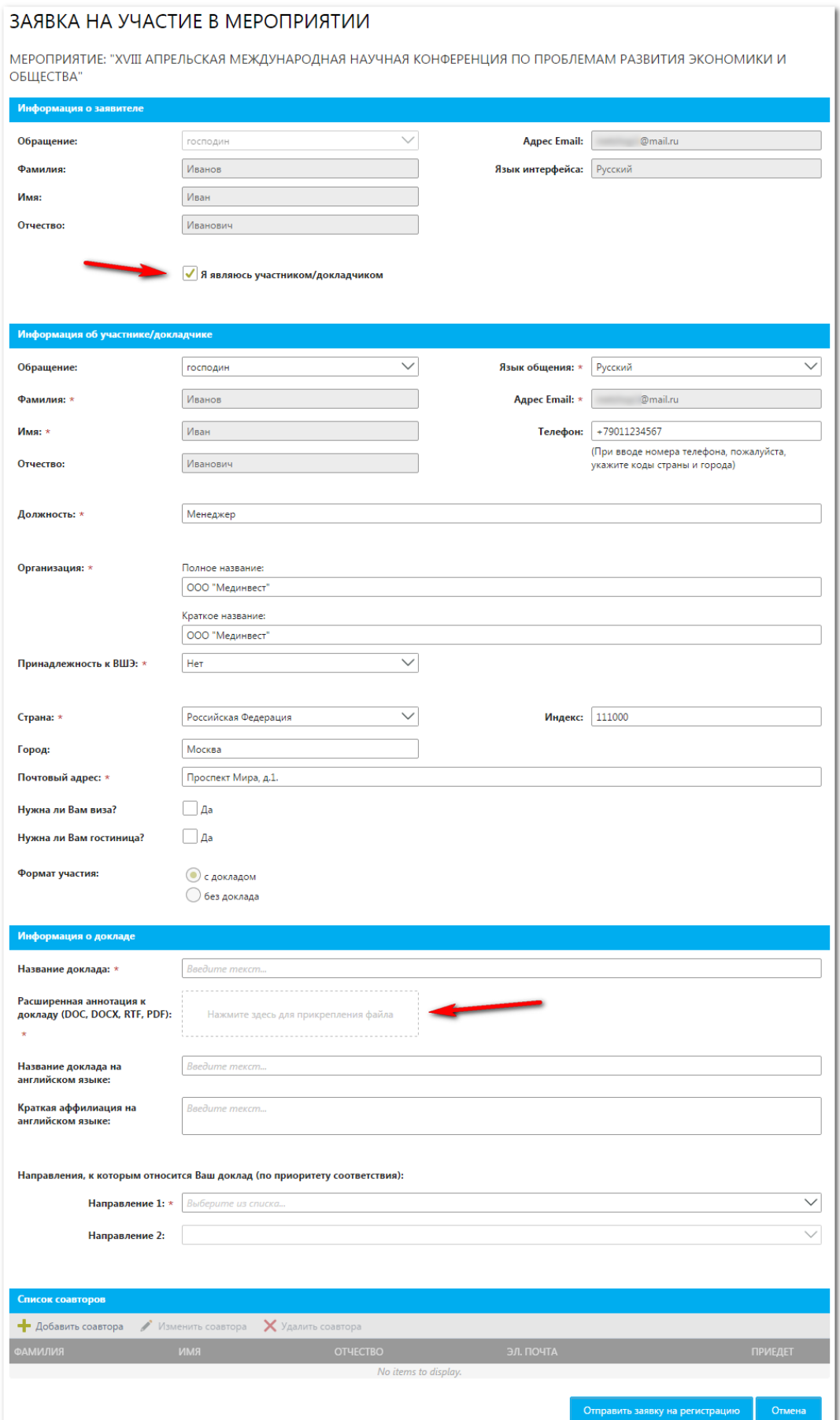

- 3. При заполнении полей необходимо обратить внимание на следующие поля:
	- a. Галочка «Я являюсь участником/докладчиком». Установив эту галочку часть полей заполнится Вашей информацией из личного кабинета.
	- b. Блок «Информация о докладе»:

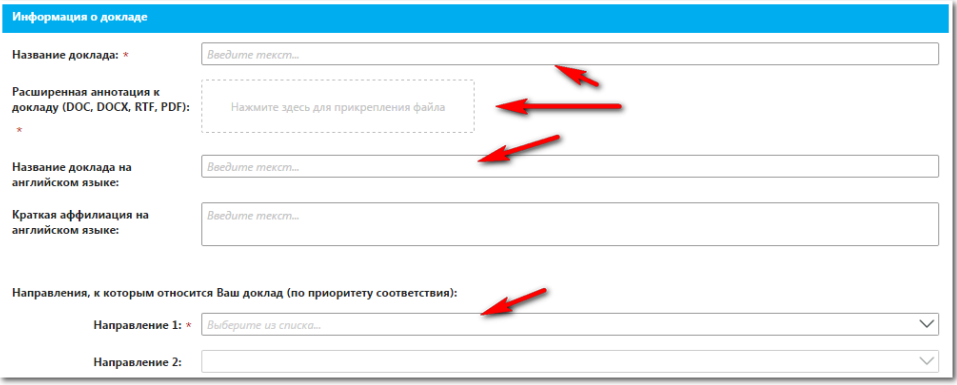

Для прикрепления файла необходимо кликнуть «мышкой» в прямоугольное поле с надписью «Нажмите здесь для прикрепления файла».

- 4. Добавление соавторов:
	- a. Для добавления соавторов необходимо нажать на кнопку «добавить соавтора» в блоке «Список соавторов».

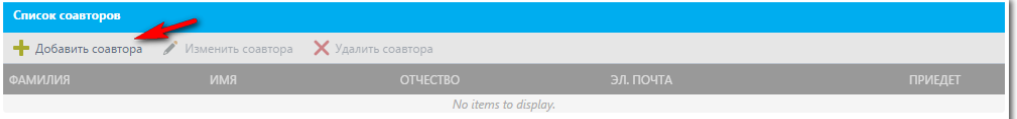

b. Необходимо заполнить все обязательные поля всплывающей формы.

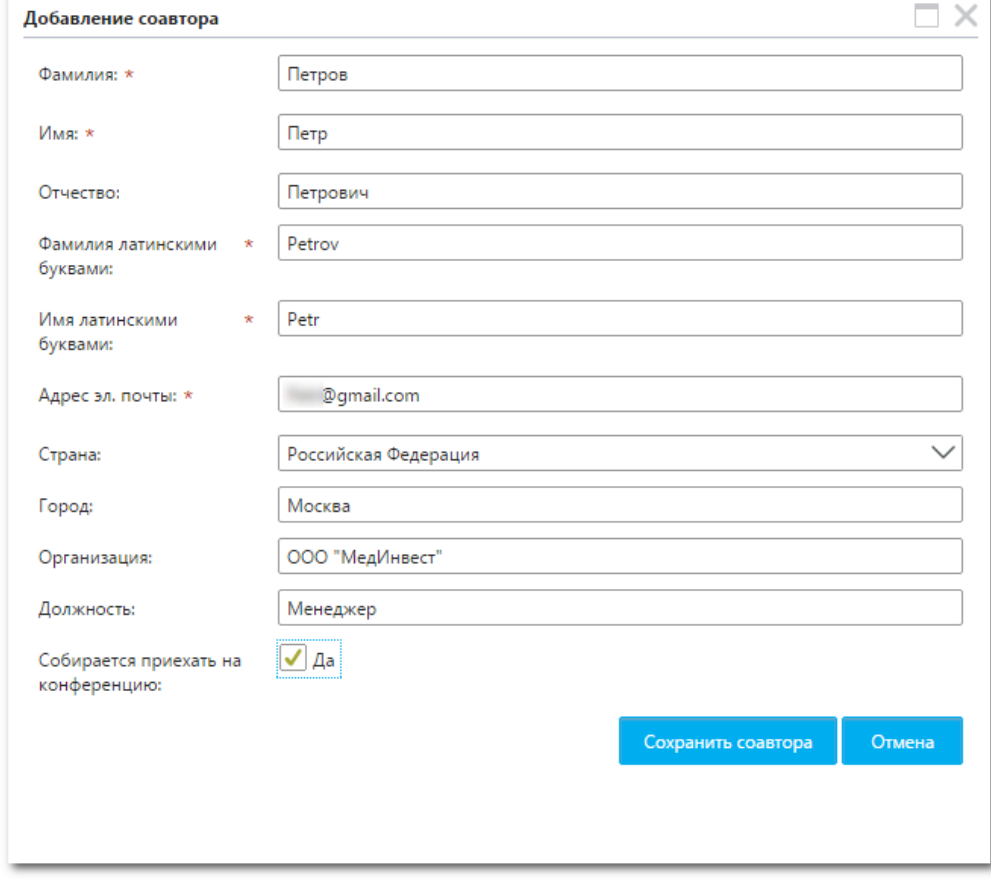

c. Нажать на кнопку «Сохранить соавтора».

- 5. Нажать на кнопку «Отправить заявку на регистрацию».
- 6. Ваша заявка отправлена.

## Просмотр статуса заявок

Для просмотра статуса поданных заявок Вам необходимо:

- 1. Открыть раздел «Мои заявки на участие» в личном кабинете системы.
- 2. В окне появится список зарегистрированных заявок с отображением статуса заявки.

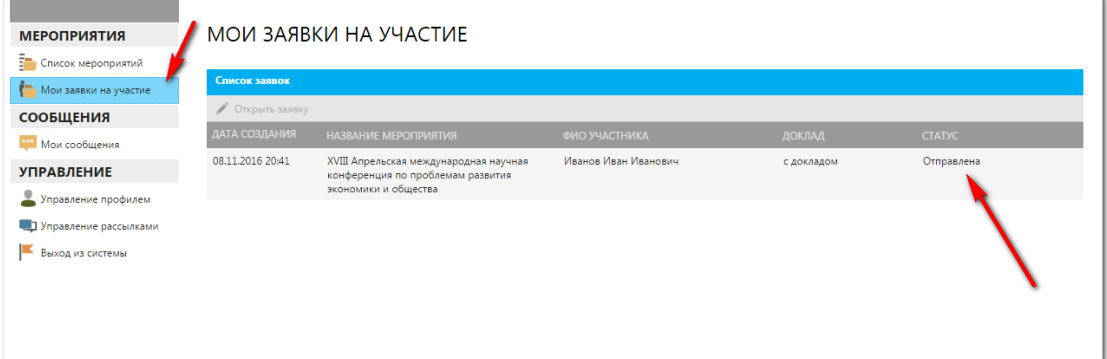

## Авторизация в «Системе регистрации и поддержки мероприятий»:

Если Вы ранее проходили процедуру регистрации в «Системе регистрации и поддержки мероприятий НИУ ВШЭ», то для входа в систему Вы можете использовать ссылку, направленную Вам по электронной почте при регистрации (<https://bpm.hse.ru/Runtime/Runtime/Form/Login/> - для русскоязычных пользователей).

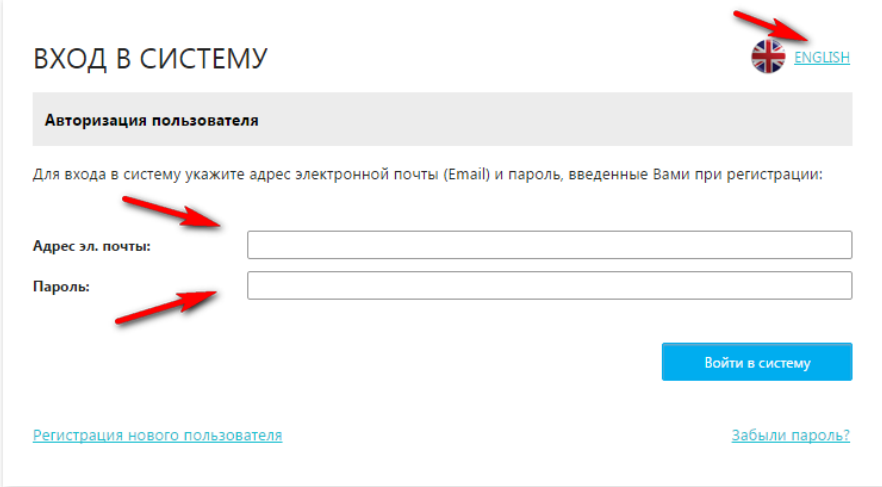

Если Вам нужен англоязычный интерфейс, Вы можете перейти по ссылке «ENGLISH» (см. рис. Выше).

Для авторизации Вам необходимо:

- 1. Заполнить поля «Адрес электронной почты» и «Пароль». Следует вводить данные, указанные Вами при регистрации.
- 2. Нажать на кнопку «Войти в систему».

Если Вы забыли пароль, Вам необходимо пройти по ссылке «Забыли пароль?» и следовать инструкциям системы.